# **Jupyter Lab 利用の手引き**

*TSUBAME Computing Services, Global Scientific Information and Computing Center*

*2023-12-29*

## Table of contents

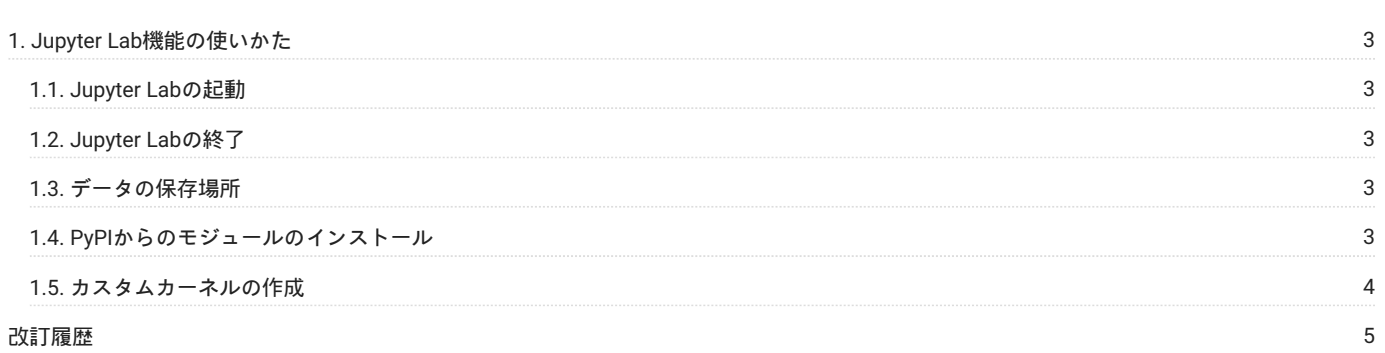

# <span id="page-2-0"></span>1. Jupyter Lab機能の使いかた

[Jupyter Lab](https://github.com/jupyterlab/jupyterlab)は、ブラウザ経由でPythonの対話的な利用、Linuxのコンソール、簡易的なファイル操作、Pythonプログラムのグラフィカルな出力など を実現するWebアプリケーションです。

TSUBAME3では、[TSUBAME](https://portal.t3.gsic.titech.ac.jp/ptl/)ポータル経由で、Jupyter Labを直接使用することができ、GPUを備える強力な計算ノードを手元のラップトップ上の Jupyter Labと同じ感覚で使用することができます。

#### <span id="page-2-1"></span>1.1. Jupyter Labの起動

TSUBAMEポータル上で専用のジョブを作成して、Jupyter Labを起動できます。 詳細はTSUBAMEポータル利用の手引きを参照してください。

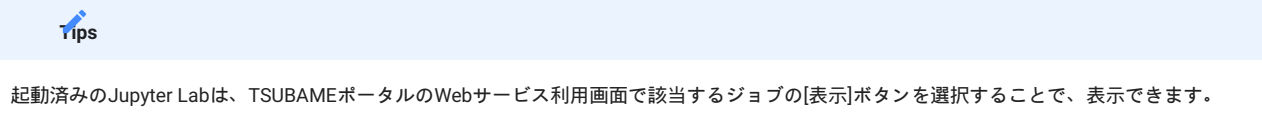

### <span id="page-2-2"></span>1.2. Jupyter Labの終了

```
Jupyter Lab内のFileメニューからShut Downを選択してください。
Logoutを選択した場合、ジョブが実行されたままになり、課金され続けます。
TSUBAMEポータルのWebサービス利用画面でも終了させることができます。
```
### <span id="page-2-3"></span>1.3. データの保存場所

Jupyter Labから見えるディレクトリは、ユーザのホームディレクトリの中の t3workspace ディレクトリのみになります。 また、JupyterのWebインタフェース経由でアップロードできるファイルのサイズは制限されていますので、大きなデータファイルをアップロード したい場合は、コンソールから wget 等のコマンドを利用するか、sftp, rsync等の利用を検討してください。

## <span id="page-2-4"></span>1.4. PyPIからのモジュールのインストール

Jupyter Lab内のPython環境は、コマンドラインから起動するPython環境とは別に管理されています。 モジュールのインストール、更新はJupyter Lab内のコンソールで以下のコマンドで行うことができます。

python3 -m pip install --user モジュール名

ユーザディレクトリにインストールするため、 --user が必要です。 アップグレード時には -U オプションを付加してください。

また、上記のコマンドは、Notebook上でも1行目に %%bash と記載したセルで実行することができます。

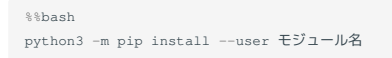

#### **Warning**

```
モジュールのインストール後には、カーネル(Python環境)のリスタートが必要です。
KernelメニューのRestart Kernelを選択(もしくは 0 を2回タイプ)してください。
```
#### <span id="page-3-0"></span>1.5. カスタムカーネルの作成

GPUを利用する一部のPythonモジュールのインストール時には、CUDAなどのソフトウェアがロードされているカーネル(Python環境)を定義する必 要があります。

CUDA, CuDNN, NCCLを利用するCuPyを例に、カスタムカーネルの作成方法を示します。

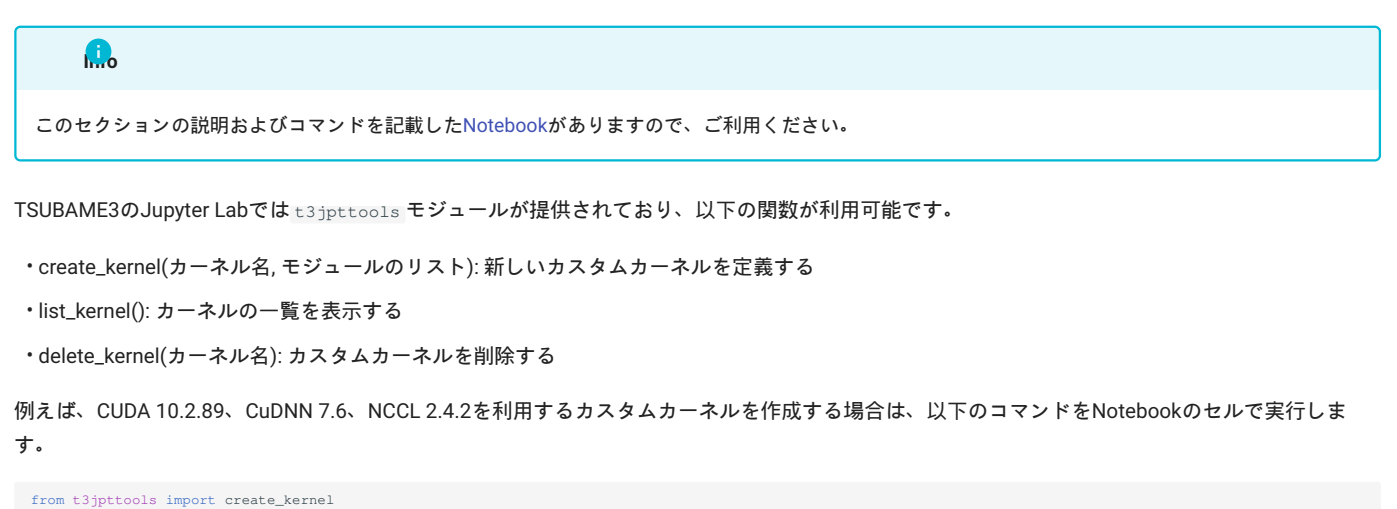

create\_kernel('python3-cuda','cuda/10.2.89 cudnn/7.6 nccl/2.4.2')

create\_kernel()実行後、数十秒待つと、画面右上より作成したカーネルを選択できるようになります。

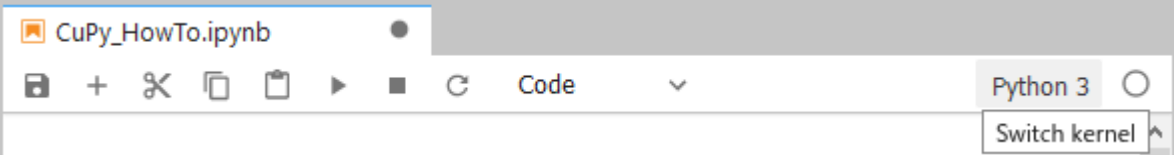

## Select Kernel

Select kernel for: "CuPy\_HowTo.ipynb"

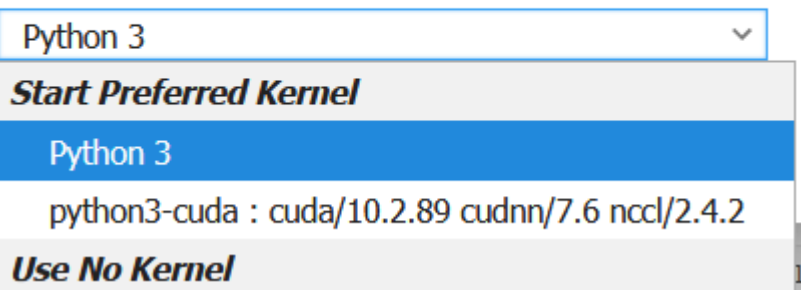

カーネルを切り替えることにより、CuPyなどのCUDA等に依存するモジュールのインストール・実行ができるようになります。

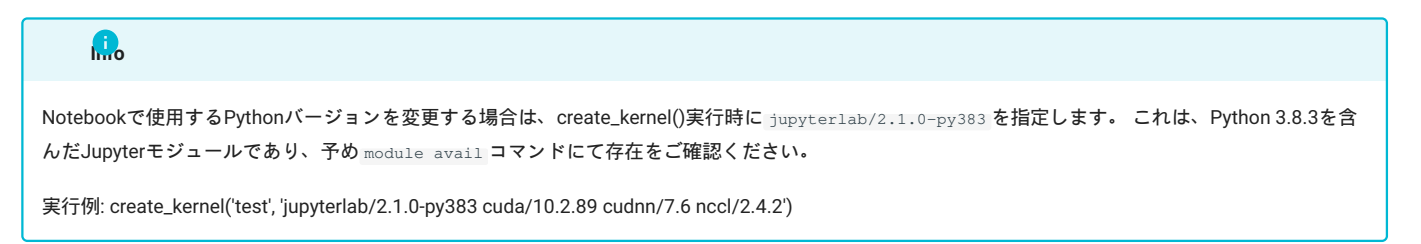

# <span id="page-4-0"></span>改訂履歴

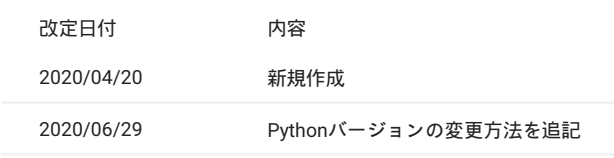